# ZCB Kurzanleitung zum Schnellstart

#### Version 4.2

**Zmanda, Inc.**

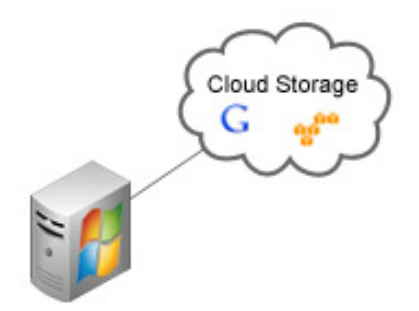

**465 S. Mathilda Ave., Suite 300 • Sunnyvale, CA 94086 • 1-888-496-2632 • www.zmanda.com**

#### **Inhalt**

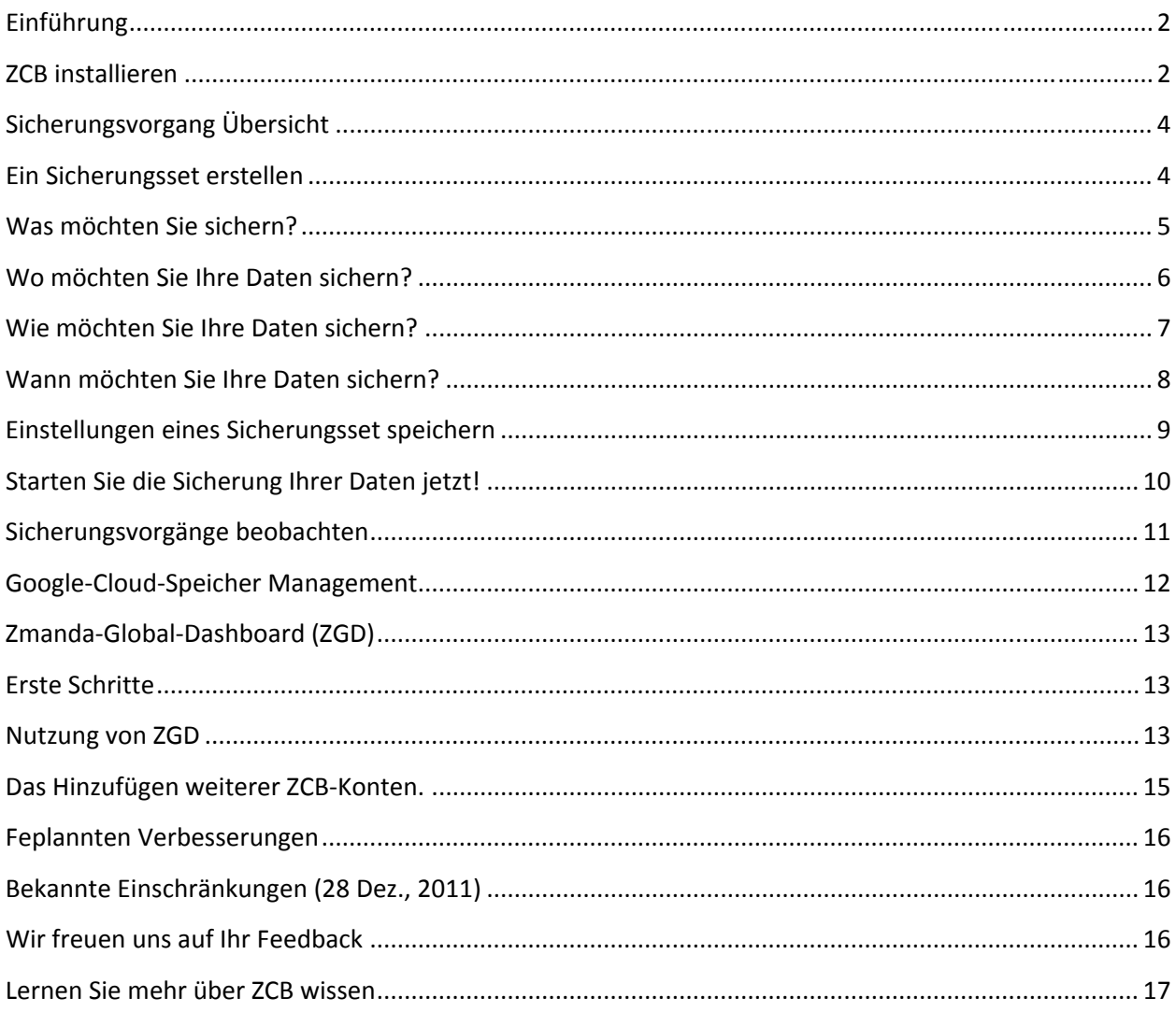

# **Einführung**

ZCB ist ein sicheres und intuitives Datensicherungsprogramm, das die Sicherung von Windows PCs und Servers auf lokalen Datenträgern und/oder auf entfernten Rechenzentren sowie Cloud‐Speicherstellen (z.B Google Cloud Storage) ermöglicht. Mit Zmanda Cloud Backup, stehen Ihnen folgende Sicherungs‐Typen zur Auswahl:

- Windows Dateien und Ordner
- Microsoft SQL Server 2000, 2005 und 2008
- Microsoft Exchange Server 2003, 2007 und 2010
- Microsoft Share Point Server 2007, 2010 und WSS 3.0
- Windows SystemStand (Register, Zertifikat‐Server und aktive Verzeichnisinformationen)
- Oracle 11i

ZCB is einfach, in weniger als 15 Minuten können Sie anfangen Ihre Daten zu sichern. Diese Anleitung wird Inhen helfen Ihr erstes Sicherungsset zu konfigurieren und zu sichern.

### **ZCB installieren**

Bevor Sie anfangen:

- ) Vergewissern Sie sich , dass Sie JRE 6 (Das 20‐ste Update oder höher) auf Ihrem System installiert haben. Sie können eine Ihrem System entsprechende JRE Version (32 bit oder 64 bit) hier herunterladen.
- ) Überprüfen Sie, dass Ihre Sicherheits‐ und Anti‐Virus‐Software eine Installation von den System Services auf Ihrem System erlauben.

Mit ZCB nutzen Sie die höchst robuste Google Cloud Storage Umgebung. Die Abrechnung und die Nutzungsstatistiken werden von Zmanda erstellt, hervor ist es wichtig ZCB und Google Cloud Storage korrekt einzurichten, dafür führen Sie bitte die folgenden Schritte durch:

) Kaufen Sie ZCB beim Klicken auf das "**Kaufen**"‐Symbol, auf Zmanda Website. Nach erfolgreicher Registrierung auf der Zmanda Netzwerkseite werden Sie auf die Zmanda Netzwerk‐Download‐Seite umgeleitet.

- ) Laden Sie das ZCB und Ihr Zmanda Inc Zertifikat (das Zertifikat heißt **cloud.zmanda** ) von Ihrem Zmanda‐Netzwerk‐Konto. Das Zertifikat wird nur zur Identifizierungszwecken von ZCB und Google Cloud benutzt. Es kann nicht zu anderen Zwecken (z.B. Verschlüsselung ) benutzt werden.
- ) Installieren Sie ZCB. Sie werden gefragt, ein neues Kennwort für einen neuen Windows Benutzer, unter dem Namen **amandabackup,** zu erstellen. Bitte vergessen Sie das Kennwort nicht und speichern Sie es an einem sicheren Ort. Sie werden das Kennwort für bestimmte kompliziertere Verfahren zukünftig brauchen.
- ) Bitte starten Sie **ZCB**. Sie finden es in Ihrem Programm‐Verzeichnis. Wenn Sie Windows Vista, Windows 7, Windows Server 2008 nutzen, bitte markieren Sie ZCB und klicken Sie auf die rechte Maustaste, dann wählen Sie "Als Administrator ausführen".
- ) Als ZCB gestartet ist, importieren Sie das **cloud.zmanda** Zertifikat, das Sie von Ihrem Zmanda‐Netzwerk‐Konto heruntergeladen haben, dazu klicken Sie auf **Cloud > Das Cloud‐Zertifikat importieren** und wählen Sie den Ordner, in dem Sie das Zertifikat vorher gespeichert haben, aus.

Um zu prüfen, dass Sie alle Schritte so weit erfolgreich durchgeführt haben, klicken Sie auf **Cloud > Cloud Verbindung prüfen**.. War die Verbindung erfolgreich ‐ so haben Sie alles richtig gemacht und können ZCB jetzt nutzen. Sollen Sie eine Fehlermeldung bekommen haben, überprüfen Sie bitte, ob Sie alles richtig gemacht haben und dann kontaktieren Sie Zmanda Kundenbetreuung.

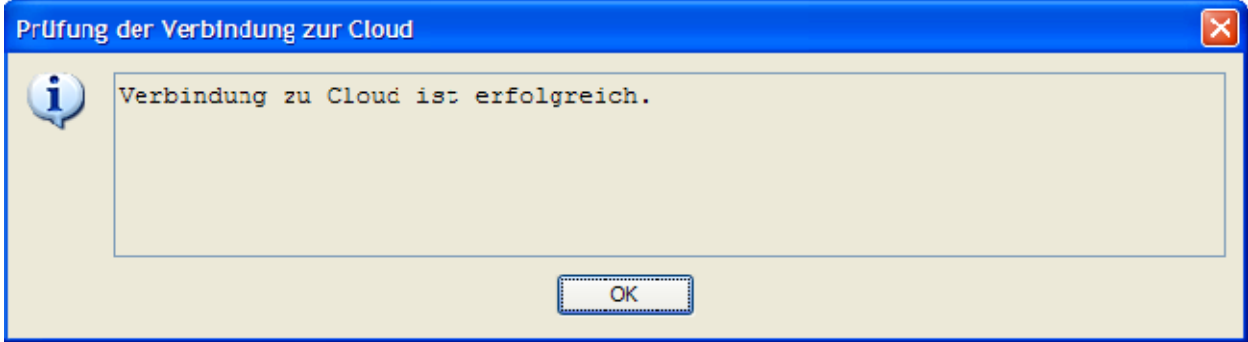

# **Sicherungsvorgang Übersicht**

Selbstverständlich, eine Aufgabe Ihre Daten zu sichern und die gesicherten Dateien zu verwalten, führt zu den folgenden Fragen:

- ) Was möchten Sie sichern?
- ) Wo und für wie lange möchten Sie Ihre gesicherten Dateien aufbewahren?
- ) Wie möchten Sie Ihre Daten sichern?
- ) Wann möchten Sie Ihre Daten sichern?

Ein ZCB Sicherungsset ist nichts mehr als die Antworten auf die oben genannten Fragen.

#### **Ein Sicherungsset erstellen**

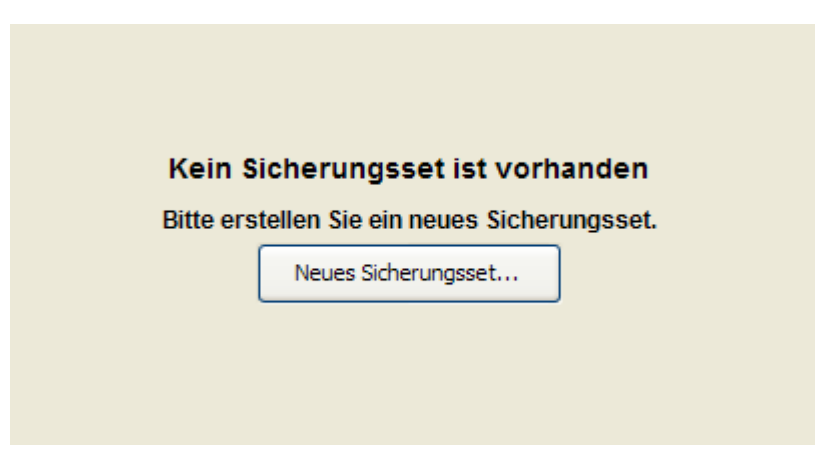

Wenn Sie ZCB das erste Mal starten, werden Sie gefragt ein neues Sicherungsset (wie im Beispiel oben) zu erstellen, wählen Sie diese Option und erstellen Sie Ihr erstes Sicherungsset.

Bitte beachten Sie, dass ein Sicherungsset‐Name kann nur bis zu 32‐Zeichen lang sein und darf keine, für das Windows reservierten, Zeichen (so wie /\|?\_.<>\*":+&) enthalten.

#### Was möchten Sie sichern?

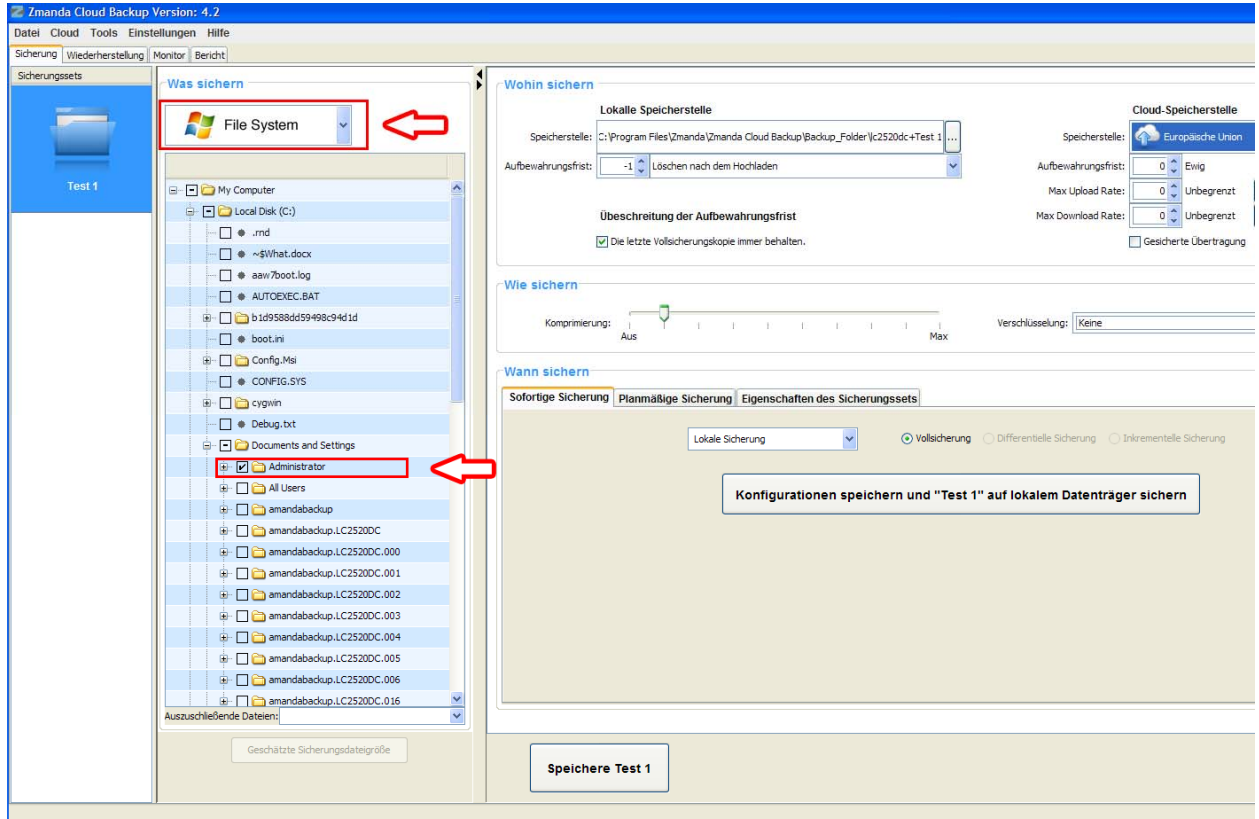

Wählen Sie einen Sicherungstyp - ein Datensystem oder eine Anwendung z.B. Microsoft **Exchange Server** aus. Haben Sie ein **Datensystem** ausgewählt, wählen Sie nun bitte die Dateien und Ordner die Sie sichern möchten. Um diese Aufgabe zu beschleunigen, wählt ZCB automatisch Dateien und Ordner in Ihrem Hauptverzeichnis aus. Die Dateien, die Sie nicht Ihrem Sicherungsset einschließen möchten, können Sie einfach abwählen.

#### Wo möchten Sie Ihre Daten sichern?

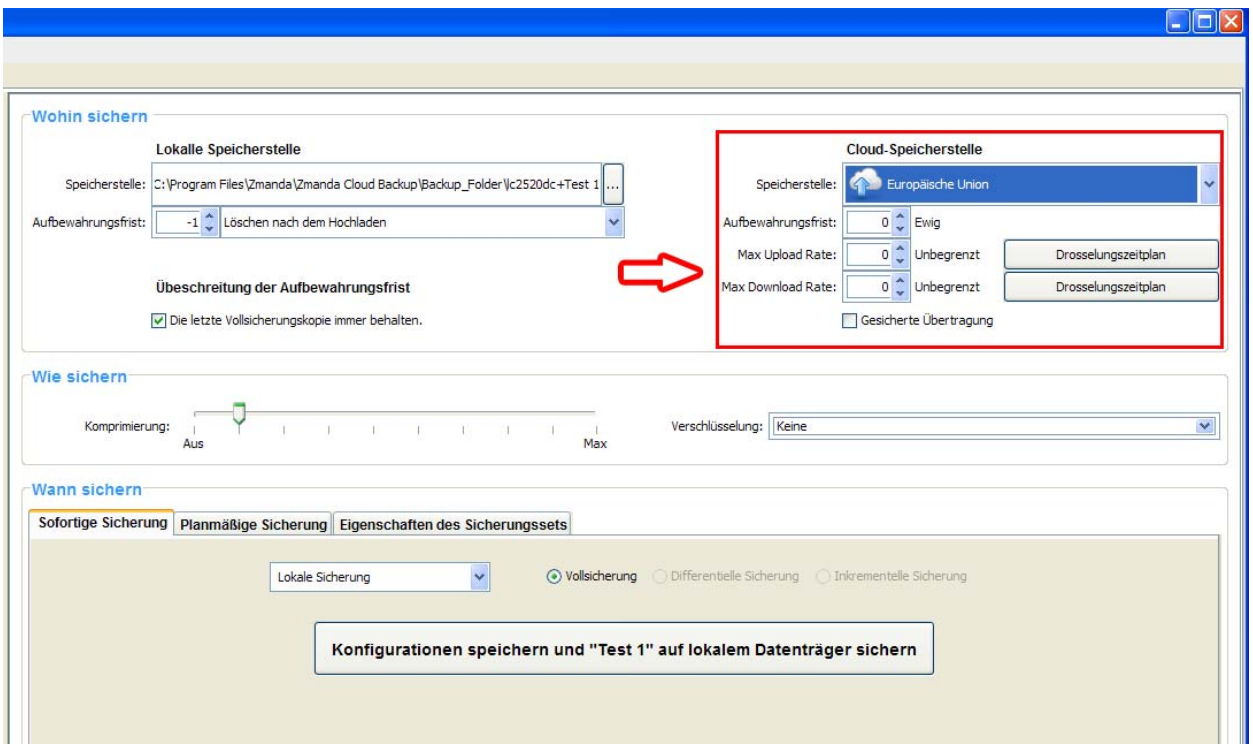

Nun wählen Sie bitte eine Speicherstelle für Ihre Sicherungskopien. Sie haben die folgenden Möglichkeiten:

- ) Nur in der Cloud: Wählen Sie das gewünschte Google‐Rechenzentrum aus dem Dropdown‐Menü unter "**Cloud Speicherstelle**" aus
- ) Nur auf einer lokalen Festplatte: Benutzen Sie die Schaltfläche "**Durchsuchen**" um eine lokale Speicherstelle auszuwählen.
- ) Beides: in der Cloud und auf einer lokalen Festplatte: Treffen Sie je eine Auswahl für beide Speicheroptionen.

Vergessen Sie nicht das Kontrollkästchen "**Gesicherte Übertragung**" zu markieren um eine verschlüsselte SSL‐Datenübertragung in die Cloud zu ermöglichen.

#### Wie möchten Sie Ihre Daten sichern?

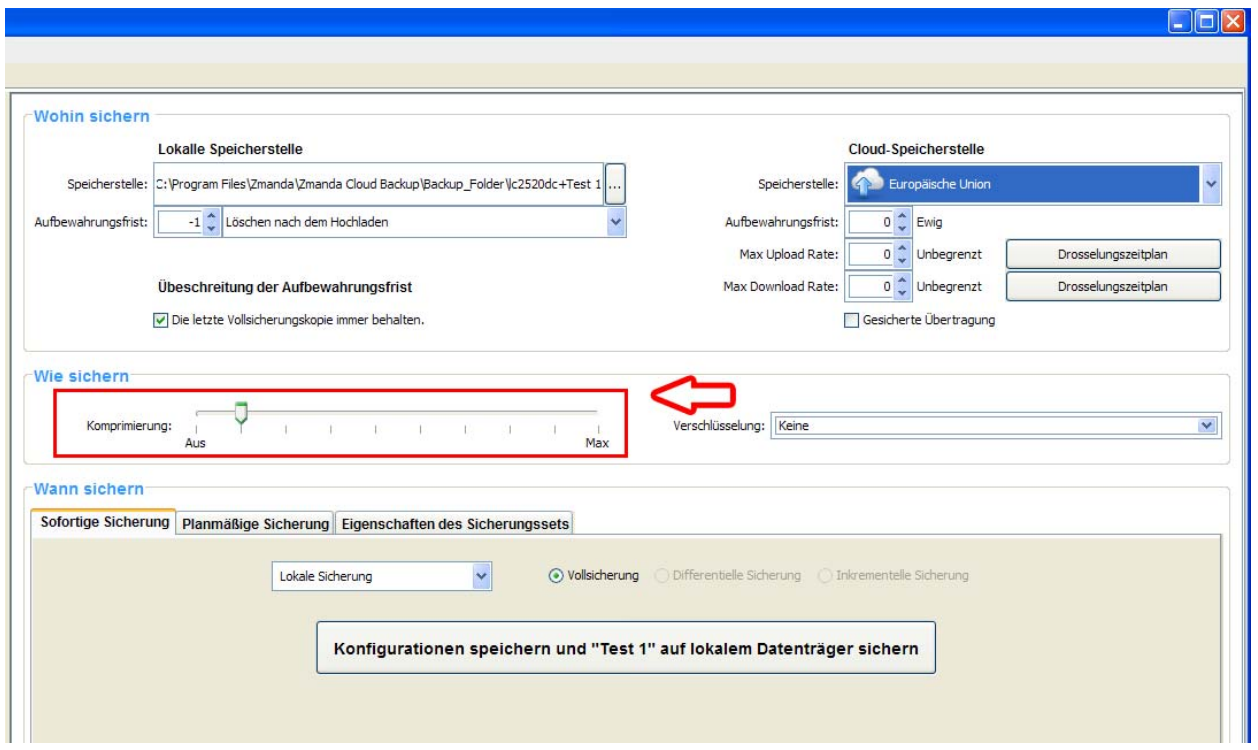

Bestimmen Sie der Grad für die Komprimierung, um die Größe Ihres Sicherungssets, das in die Cloud übetragen und dort gespeichert werden soll, zu minimieren. Als Sie ZCB besser kennenlernen, können Sie Ihre Daten mit einem Verschlüsselungszertifikat verschlüsseln, um für die maximale Sicherheit Ihrer Daten zu sorgen. Weitere Informationen über die ZCB‐Verschlüsselungsoptionen finden Sie im Benutzerhandbuch von ZCB.

#### Wann möchten Sie Ihre Daten sichern?

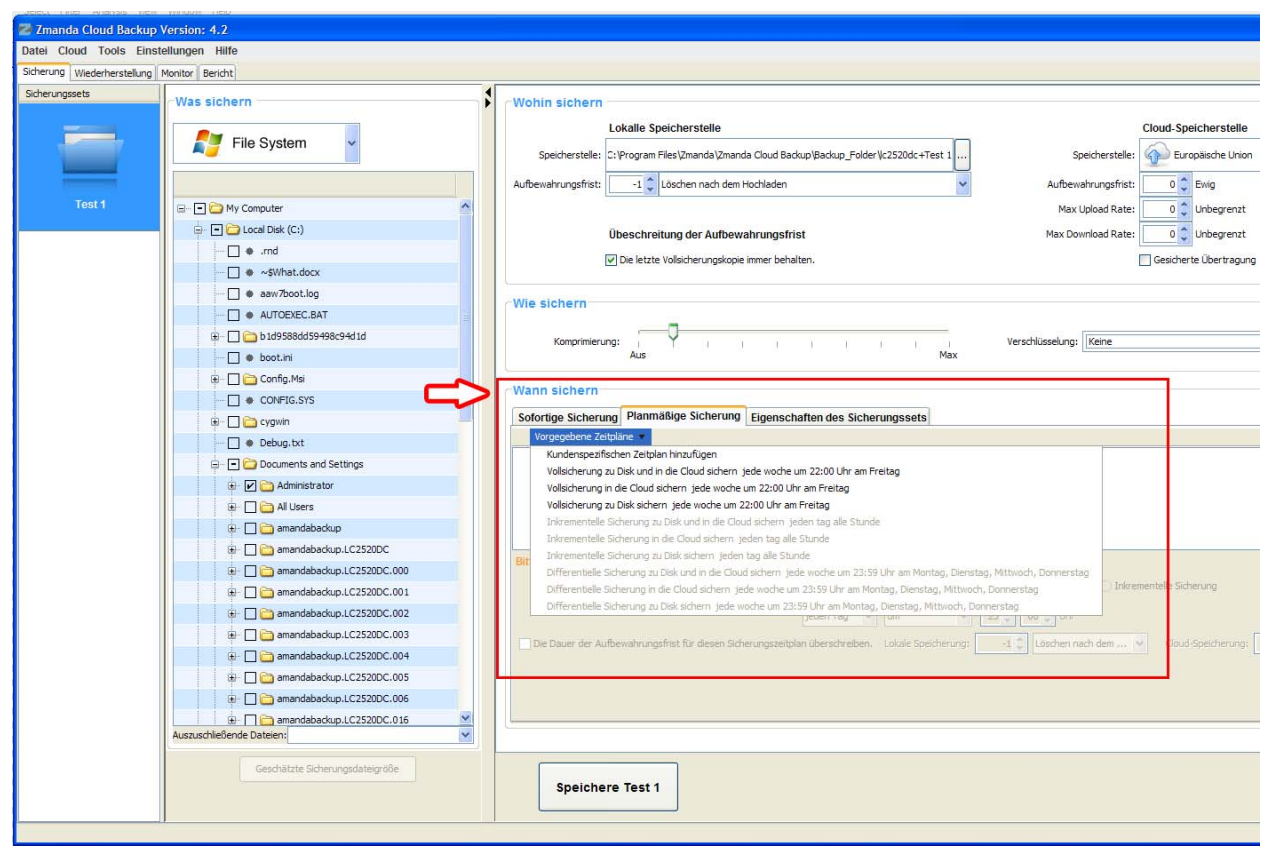

Wenn Sie eine Sicherung manuell starten möchten, klicken Sie bitte auf das "*Name des Sicherungssets* **sichern**"‐Button auf dem Sofortige‐Sicherung‐Tab. Wenn Sie im Gegenteil einen Sicherungszeitplan erstellen möchten, gehen Sie bitte zum Planmäßige‐Sicherung‐Tab und klicken Sie bitte auf " Vorgegebene Zeitpläne ", jetzt können Sie eine der vorgegebenen Optionen auswählen, sie eventuell ändern, oder einen neuen Zeitplan ganz nach Ihrem Wunsch erstellen.

#### Einstellungen eines Sicherungsset speichern

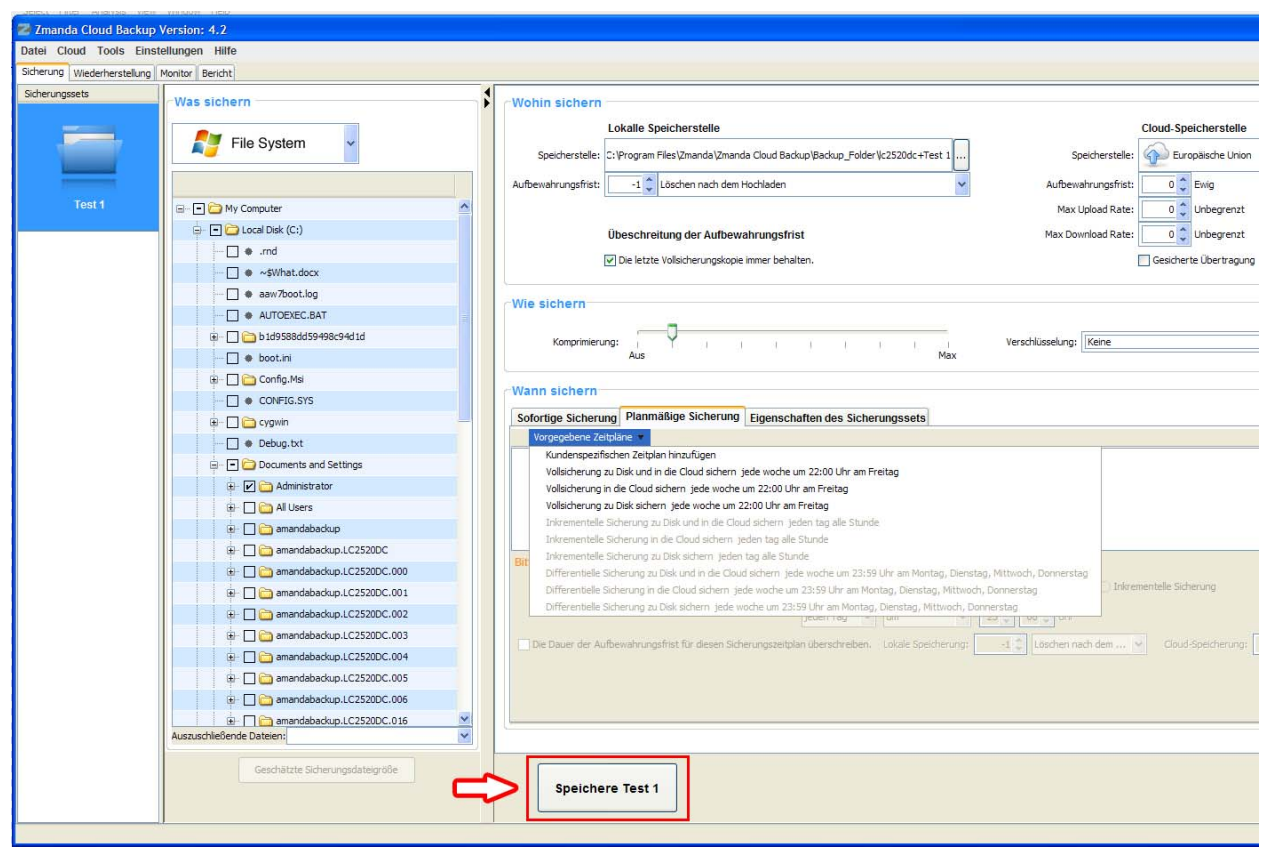

Gratulation! Sie haben gerade Ihr erstes Sicherungsset konfiguriert.

Speichern Sie die Sicherungssetkonfigurationen beim Klicken auf den "**Speichere** *Name des Sicherungssets*"‐Symbol links unten.

# Starten Sie die Sicherung Ihrer Daten jetzt!

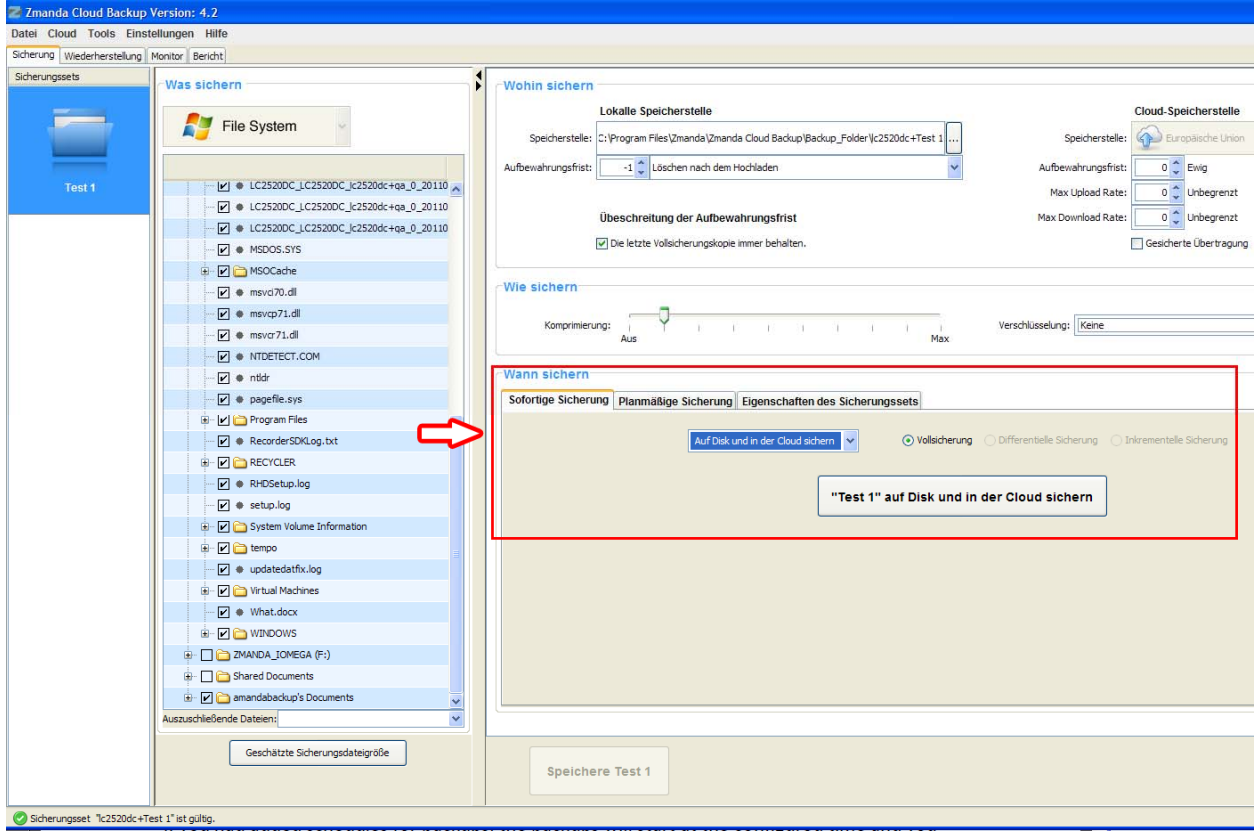

Wenn Sie einen oder mehrere Zeitpläne erstellt haben, brauchen Sie nichts mehr zu tun, denn die Sicherungsvorgänge werden jetzt nach Ihrem Plan von allein laufen.

Wenn Sie noch keine Zeitpläne erstellt haben und möchen stattdessen einen Sicherungset sofort in der Cloud sichern, so können sie es tun und zwar so:

- ) In dem "**Cloud‐Speicherstelle**"‐Drop‐Down‐Menu wählen Sie der gewünschte Google‐ Rechenzentrum aus
- ) Speichern Sie das Sicherungsset
- ) Auf dem Tab "**Sofortige Sicherung**" wählen Sie eine "**Unmittelbar in der Cloud sichern**" – Option aus
- ) Klicken Sie auf "**Sicherungsset‐Name sichern**"

Das war's! Der Datensicherungsvorgang wird sofort gestartet und bald werden Ihre Daten durch den kompletten Schutzt und die Sicherheit des Google‐Cloud‐Speichers sicher geschützt!

### Sicherungsvorgänge beobachten

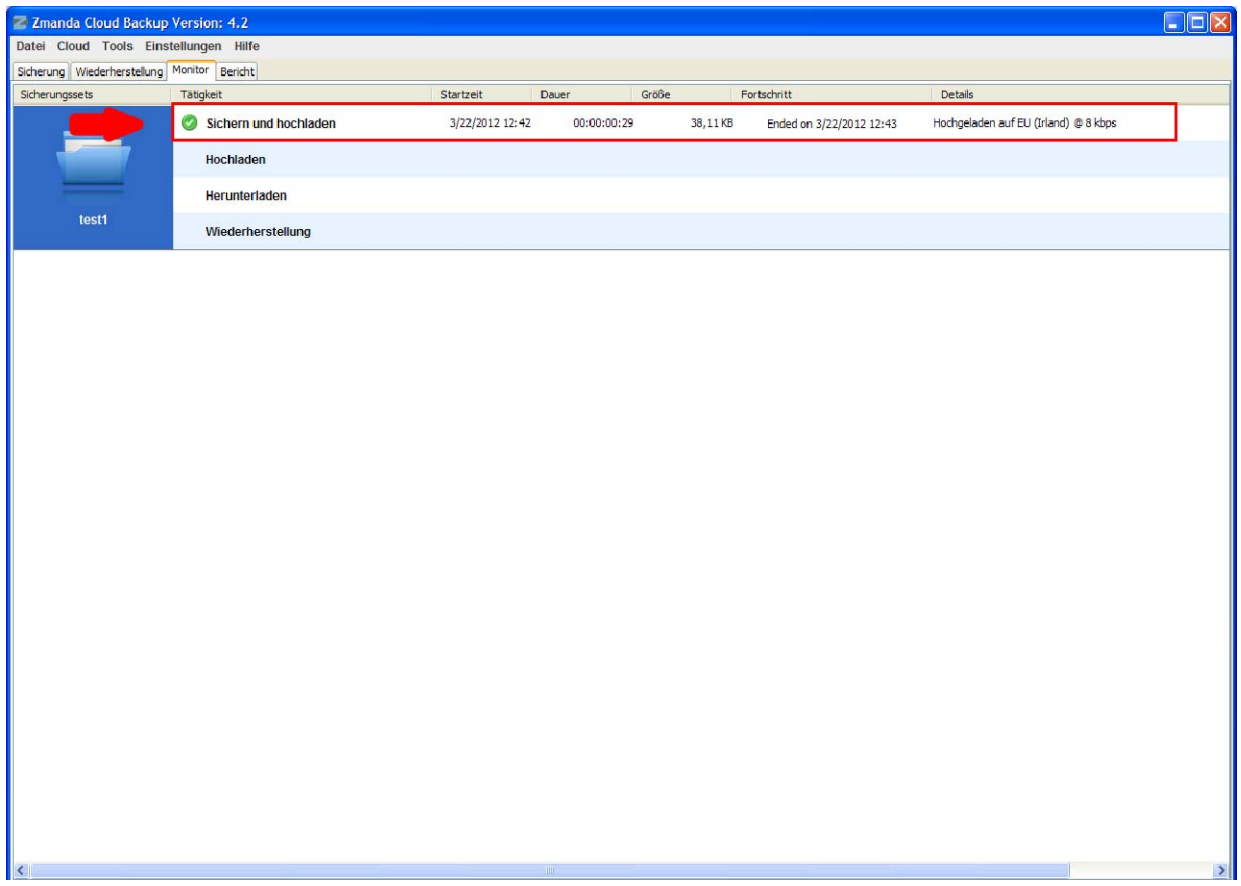

Sie können alle aktuelle Sicherungsvorgänge auf der "Monitor" Seite beobachten. Die "Monitor" Seite zeigt an, was ZCB gerade macht und zwar zu jeder Zeit, damit Sie genau wissen welches Sicherungsset gerade gesichert wird und wie ist der gemachte Fortschritt in jedem Sicherungsvorgang.

## **GoogleCloudSpeicher Management**

#### **Dieser Abschnitt betrifft** *nur* **ZCB for Google‐Cloud‐Speicher**

Sie können Ihre Nutzung des Google‐Cloud‐Speichers jede Zeit kontrollieren und eventuell mehr Speicher dazu kaufen. Klicken Sie bitte auf "Cloud" in der ZCB‐Benutzeroberfläche (s.u.).

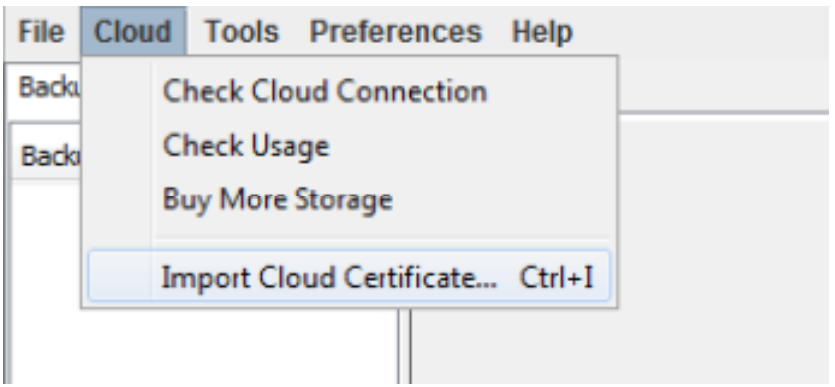

# **ZmandaGlobalDashboard (ZGD)**

Der Zmanda‐Global‐Dashboard ist ein web‐basiertes Monitoring‐Tool für Ihre Backups. Im Moment ist Zmanda‐Global‐Dashboard nur auf English verfügbar.

Bitte gehen Sie auf http://zgd.zmanda.com/ und melden Sie sich mit Ihren aktuellen Zmanda-Netzwerk‐Kontodaten.

### **Erste Schritte**

Nach der Anmeldung, klicken Sie bitte auf "**Update Data for Account "** auf Ihrer Homepage. Die Homepage wird synchronisiert und alle angezeigte Informationen werden aktualisiert.

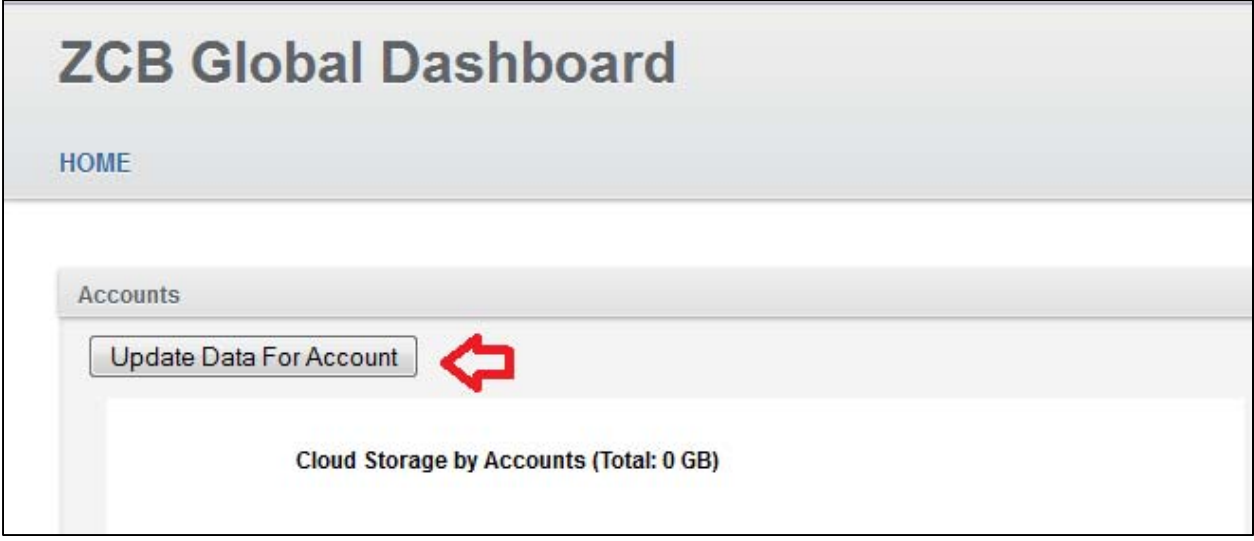

Bitte seien Sie geduldig, in Abhängigkeit von den Datensicherngskonto‐Aktivitäten, kann dieser Aktualisierungsvorgang einige Zeit dauern.

### **Nutzung von ZGD**

Für einen schnellen Start mit ZGD, beachten Sie bitte folgenden Informationen:

**1. Wie navigiert man?** Klicken Sie auf die Hyperlinks um zu gewünschtem Ziel, sei es ein ZCB‐Konto oder ein zusicherndes System, zu gelangen. Oben auf der Seite, finden Sie einen Pfad aus Hyperlinks zu der aktuellen Seite. Bitte klicken Sie auf diese Hyperlinks und nicht auf die "Zurück/Vorwärts"-Symbole des Browsers.

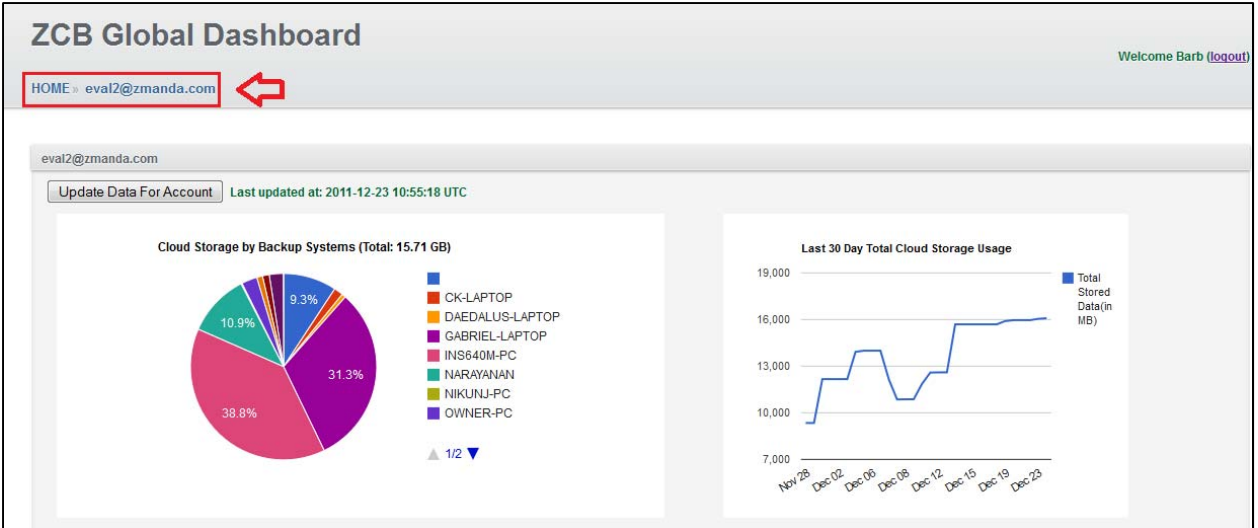

2. **Wie aktuell sind die angezeigten Informationen?** Die Informationen wurden zuletzt aktualisiert als Sie auf "**Update Data for Account "** geklickt haben. Der Zeitstempel der letzten Synchronisation wird neben der "**Update Data for Account"** –Taste angezeigt.

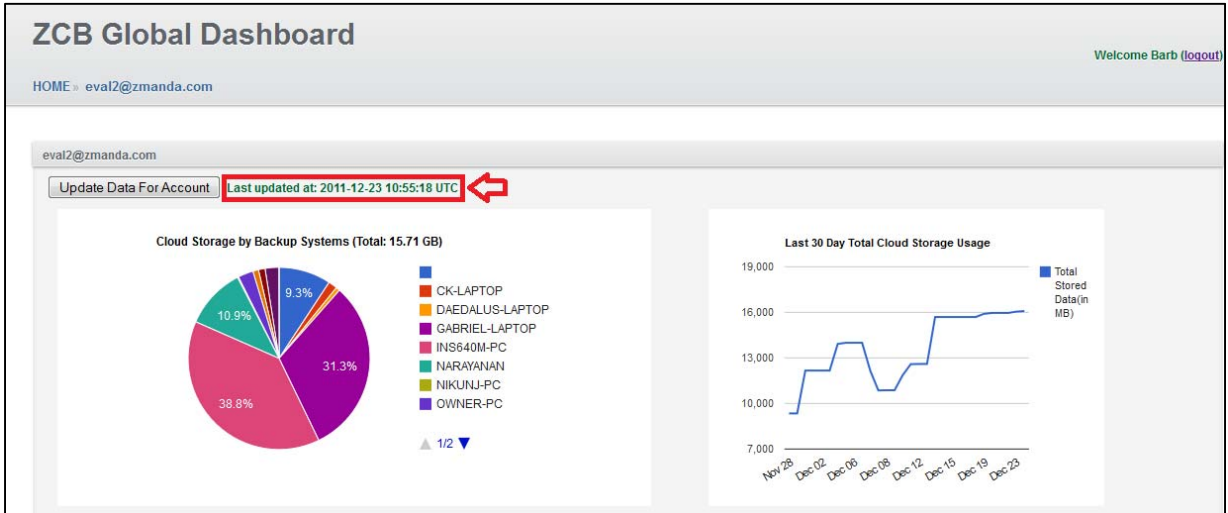

Um die angezeigte Informationen zu aktualisieren, klicken Sie bitte auf "**Update Data for Account " .**

3. **Wie funktioniert das "Last 30 day Cloud Storage Usage"‐Diagramm?** Dieses Diagramm zeigt die Nutzung vom Cloud‐Speicher in einem zweidimensionalen Graphen, daher sollte man diese Informationen zumindest einmal aktualisiert haben.

### **Das Hinzufügen weiterer ZCB-Konten.**

Diese Eigenschaft ist nur für die Wiederverkäufer von ZCB zugänglich. Sie erlaubt mehrere ZCB‐ Konten auf einem primären ZCB‐Konto auf einmal zu beobachten. Wenn Sie über mehrere ZCB‐ Konten verfügen, sind aber kein Wiederverkäufer von ZCB, kontaktieren Sie uns bitte per E‐ Mail an zcb@zmanda.com, wir werden Ihnen alle benötigten Infos bereitstellen). Um weitere ZCB‐Konten zu hinzufügen, melden Sie sich auf Ihrem primären ZCB‐Konto auf ZGD‐Homepage an und klicken Sie auf "**Add another ZCB account**"‐Hyperlink.

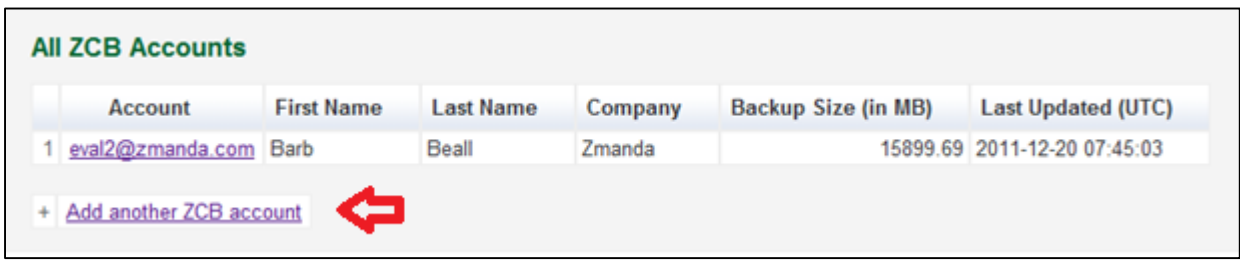

Bitte geben Sie Ihre , dem zu addierenden ZCB‐Konto entsprechenden E‐Mail‐Adressen (wie im Beispiel unten) an. Diese E‐Mail‐Adressen, sollen sowohl bei Amazon als auch bei Zmanda‐ Netzwerk (http://network.zmanda.com) registriert sein, dann klicken Sie auf " **Send"‐**Taste.

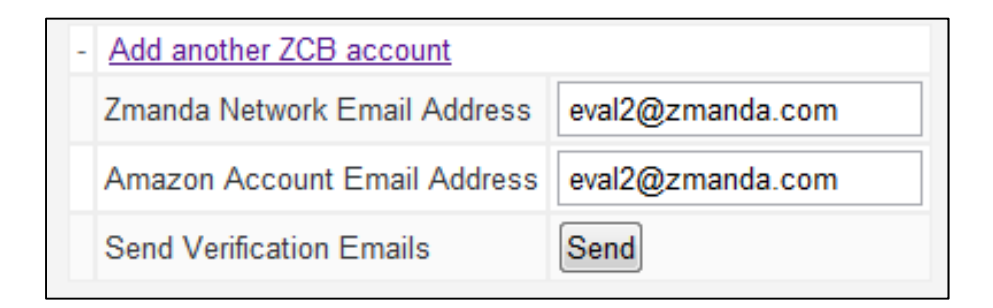

ZGD wird je eine Bestätigung‐Email an die angegebenen E‐Mail‐Adressen verschicken. Wenn Sie diese E‐Mails erhalten, klicken Sie bitte auf die Überprüfung‐Links. Danach aktualisieren Sie Ihre ZGD‐Homepage, dazu klicken Sie bitte auf "**Update Data for Account "‐**Taste oder auf " **Update Data for All Accounts "**‐Taste.

# **Geplannte Verbesserungen**

ZGD –Eigenschaften werden ständig weiterentwickelt und verbessert. Die folgenden Eigenschaften sind in näherer Zukunft zu erwarten:

- 9 **Wöchentliche Zusammenfassung der Benachrichtigungen:** hier werden alle Schlüsselinformationen der Datensicherungsaktivitäten der letzten Woche zusammengefasst. (Nur für Wiederverkäufer)
- 9 **Automatische tägliche Aktualisierung** von ZGD mit Amazon S3: (nur für ausgewählte Wiederverkäufer)
- 9 **Zeitzonen‐Kontrolle:** erlaubt eine einzige Zeitzone, für die Setzung der Zeistempel der Datensicherungsvorgänge, zu festlegen.

# **Bekannte Einschränkungen (28 Dez., 2011)**

Die folgenden Einschränkungen existieren heute, werden aber von den zukünftigen ZGD‐ Versionen entfernt.

- 1. ZGD ist eine Cloud‐gebundene Anwendung, die nur Ihre Cloud‐bezogene Datensicherungsaktivitäten registriert, alle lokalen Datensicherungsvorgänge oder fehlgeschlagene Uploads, werden in der ZGD nicht angezeigt.
- 2. Jeder Sicherungsvorgang wird zur Zeit als erfolgreicher oder fehlgeschlagener angezeigt, alle fehlgeschlagenen oder aktuell laufenden Datensicherungvorgänge werden als "Unvollständig" bezeichnet.

### **Wir freuen uns auf Ihr Feedback**

Wenn Sie Vorschläge oder Feature‐Anfragen haben, benutzen Sie bitte den "**Issues or Suggestions"**‐Hyperlink, unten rechts auf der ZGD‐Homepage.

Oder schicken Sie uns einfach eine E-Mail an zcb@zmanda.com.

### Lernen Sie mehr über ZCB wissen

Wir verstehen, dass Sie noch mehr Fragen über Zcb haben werden. Im ZCB Benutzerhandbuch und auf der ZCB FAQs Website haben Sie die Möglichkeit noch mehr über ZCB kennenzulernen.

Auf Zmandas Forumsseiten unter http://forums.zmanda.com können Sie Ihre Fragen stellen und von ZCB‐Gemeinschaftswissen profitieren.

Wenn Sie eine technische Frage haben sollen, bitte erstellen Sie eine Unterstützungsanfrage, Sie tun es indem sie unter "Hilfe" in dem Topmenü der ZCB Benutzeroberfläche eine Option "**ZCB‐Kundenbetreuung kontaktieren**" auswählen. Für alle andere Fragen schreiben Sie uns an zcb@zmanda.com.